# TouchRight Utilities for Windows

# Right Click access for Pens and Touchscreens

# Version 1.30 Release 5

# User's Guide

# TouchRight Utilities: for Windows; Right Click access for Pens and Touchscreens; Version 1.30 Release 5; User's Guide

#### **IMG Real World Press**

179 Niblick Road #454 Paso Robles, CA 93446 1-800-889-0987 (US & Canada) +1-818-701-1579 +1-818-936-0200 (fax) Website: http://www.imgpresents.com To report errors, please send a note to ts@imgpresents.com IMG Real World Press is a division of Innovation Management Group, Inc. TouchRight Utilities, Version 1.30 Release 5, 9/17/2012 Copyright © 1997-2012 by Innovation Management Group, Inc. Production/Editing/Composition/Indexing/Publishing: IMG Real World Pres

#### Notice of Rights

All Rights Reserved. No part of this book may be reproduced or transmitted in any form by any means, electronic, mechanical, photocopying, recording, or otherwise, without the prior written permission of the publisher. For information on obtaining permission for reprints, excerpts, or other uses, please contact ts@imgpresents.com

#### Trademarks

My-T-Mouse<sup>®</sup>, My-T-Pen<sup>®</sup>, My-T-Touch<sup>®</sup> and My-T-Soft<sup>®</sup> are registered trademarks of Innovation Management Group, Inc.

Any other product name, service, or company identified within the book is used for informational or editorial purposes only, and with no intention of infringment of any trademark. No such use is intended to convey endorsement or other affiliation with this book.

#### Notice of liability

The information in this book is distributed on an "As is" basis, without warranty. While every precaution has been taken in the preparation of this book, IMG Real World Press shall not have any liability to any person or entity with respect to any loss or damage caused or alleged to be caused directly or indirectly by any information contained in this book or the product(s) described. The publisher takes no responsibility for any errors or omissions.

ISBN 978-0-557-96965-4

# **Table of Contents**

| Part I. Getting Started viii       |
|------------------------------------|
| 1. Quick Start1                    |
| 2. Getting Started7                |
| TouchRight Utilities User's Guide7 |
| Using this Guide9                  |
| What is TouchRight Utilities?11    |
| Why do I need TouchRight           |
| Utilities?12                       |
| Features13                         |
| What You Need14                    |
| Installing / Un-Installing         |
| TouchRight Utilities15             |
| Starting TouchRight Utilities20    |
| Licensing Information21            |
| License Manager23                  |
| Commonly Asked Questions35         |
| Customer Support35                 |
| Product Catalog                    |

| Part II. Using TouchRight Utilities44 |  |  |
|---------------------------------------|--|--|
| 3. TouchRight Utilities Operation46   |  |  |
| Toggle Left-Click / Right-Click .46   |  |  |
| Using TouchRight Utilities Menu       |  |  |
| 47                                    |  |  |
| Position Menu49                       |  |  |
| Options Menu52                        |  |  |
| Configure Default Opening Menu        |  |  |
| 55                                    |  |  |
| Hide until Taskbar Active62           |  |  |
| Clear Menu until Resized64            |  |  |
| Windows Menu65                        |  |  |
| Help Menu66                           |  |  |
| Close without Save68                  |  |  |
| Close & Save Settings68               |  |  |
| 4. Advanced User Notes70              |  |  |
| Advanced User Notes &                 |  |  |
| Information70                         |  |  |
| TouchRight Utilities Files & File     |  |  |
| Notes & Installation                  |  |  |
| Information71                         |  |  |
|                                       |  |  |

| TouchRight Utilities Initialization |    |
|-------------------------------------|----|
| File Documentatio                   | n  |
| (TRT.INI)                           | 75 |
| Application Notes                   | 81 |
| Final Release Notes                 | 85 |
| Customer Suggestions                | 86 |
| Index                               | 90 |

# **List of Tables**

3-1. Relative Screen Positions ......52

# Part I. Getting Started

# General information about this guide, the product, installation, and getting started (how to get TouchRight Utilities running).

Chapter 1 - Quick Start contains details on the fastest way to install & begin using

TouchRight Utilities

**Chapter 2 - Getting Started** has more information about this guide, TouchRight Utilities features, Installing / Un-Installing, Licensing Information, Standard Settings, using TouchRight Utilities Setup, Commonly Asked Questions, and information about Customer Support.

#### Install TouchRight Utilities

There are various ways to obtain IMG software, including (but not limited to):

- Web based / Internet download from IMG's web site (http://www.imgpresents.com/demo.htm)
- Shipped CD / DVD physical media IMG
   Product Disc
- Download ISO image file and burn IMG Product Disc CD / DVD
- USB Flash Drive (pre-installed or installed from USB media web download)
- Single file install (from local network / internet / other media)
- IMG on-line account

**Note:** IMG Software is built by product and major version with minor releases. There is only 1 unique build, but can be packaged / delivered / obtained in various ways. When unlicensed, the software acts as a demonstration / evaluation copy, and operation will be limited in length or run-time or capabilities. Once licensed (typically via License Key and Serial Number, or OEM / Company-wide / Enterprise licensing), the software will operate with no limitations.

**Recommendation:** The quickest and easiest method for obtaining IMG software is to download the current version from IMG's web site (http://www.imgpresents.com/demo.htm). Download, then run the file to install. Test, review, play with, and verify the software meets your needs and requirements.

When ready to purchase, go to the IMG License Manager, and click on the "Purchase License Now" button. If working on a machine without internet access, use the Standard or MSI single file download, or use a Product Disc option. Separately, purchase the license for the product directly on the website - once you have your License Key and Serial Number, you can install and license the software.

The following outlines a standard retail Product Disc based install. For other options, refer to notes and details available at the source. In general, the approach is to install the software, then license the software. The Product Disc Installation Assistant provides an easy way to accomplish these two tasks.

• In Windows, insert the CD or DVD - the

AutoRun feature will load the Installation Assistant - you may Install a licensed product, Install other product demos, or view Release Information. If you have a Certificate of Authenticity, enter your License Key, Serial Number, and Name to Install and automatically License.

- If AutoRun is not enabled:
- · In Windows, Click on the Start Button
- Select Run
- Select D:SETUP, or type D:SETUP (or E:SETUP if CD/DVD drive E:, etc.)
- Press (ENTER) or click on OK
- In Windows Vista, you may not have the Run Option - select Computer, your CD/DVD drive, and open Setup
- Answer the questions and follow the instructions on your screen

**Note:** You may also Un-Install TouchRight Utilities by running SETUP.EXE After TouchRight Utilities has been properly installed. (TouchRight Utilities Setup will ask you if you wish to Un-Install.) This has been provided as a convenience to the user. It is recommended that you use the Control Panel | Add/Remove Programs Icon to remove TouchRight Utilities.

#### Start TouchRight Utilities

Click on the Start Button, and open the Start Menu.

Select (All) Programs, then Select TouchRight Utilities. TouchRight Utilities menu will have selections corresponding to the icons in the group. Select TouchRight Utilities to begin operation.

TouchRight Utilities will automatically run

after install. You may click on the small icon in the tray (near the clock) for TouchRight Utilities menu. Refer to the on-line help, and the User's guide for features and capabilities of TouchRight Utilities.

# TouchRight Utilities User's Guide

Version 1.30 Release 5

9/17/2012

A Utility for Windows

Information in this document is subject to change without notice and does not represent a commitment on the part of Innovation Management Group, Inc. The software described in this document is furnished under a license agreement or nondisclosure agreement. The software and documentation may be used

or copied only in accordance with the terms of this agreement. It is against the law to copy the software on any medium except as specifically allowed in the license or nondisclosure agreement. The purchaser may be allowed to make a back-up copy. No part of this manual or guide may be reproduced or transmitted in any form or by any means, electronic or mechanical, including photocopying, recording, or information storage and retrieval systems, for any purpose other than the purchasers personal use, without the express written permission of Innovation Management Group, Inc.

This manual and product represent over 15 years of on-going development, testing, and support. Licensed users of the software are the most important aspect of the entire process that brings this manual and product into existence. Please be respectful of all parties involved.

#### Trademarks:

Microsoft Windows is a trademark of Microsoft Corporation.

My-T-Mouse<sup>®</sup>, My-T-Pen<sup>®</sup>, My-T-Touch<sup>®</sup> and My-T-Soft<sup>®</sup> are registered trademarks of Innovation Management Group, Inc.

#### Copyrights

TouchRight Utilities Copyright © 1997-2012 Innovation Management Group, Inc.

TouchRight Utilities User's Guide Copyright © 1997-2012 Innovation Management Group, Inc.

All Rights Reserved. Software Subject to Restricted Rights.

# Using this Guide

This guide is a comprehensive collection of details, notes, and information about TouchRight Utilities. Portions are incorporated within the product itself, and it is also available in various forms (e.g. printed, on-line, PDF, etc.).

#### **Important User Information**

This guide is for users who are familiar with Windows, its basic concepts, and how to operate within Windows. If you are not, the information you may need to fully utilize TouchRight Utilities and this guide may be limited. You may wish to review Windows help, tutorials, and other available information on using and operating Windows before continuing using this guide.

#### Conventions used within this guide

**Note:** Notes and other additional information will be indicated in this way

### Warning

Special and other important details to pay close attention to will appear this way

### What is TouchRight Utilities?

If you are using touch screen there is no easy way to right click. TouchRight Utilities provides easy interface for performing right clicking. To Toggle from a Left-Click to the Right-Click or back again, simply touch TouchRight Utilities window (above the Menu

Button). The current state of your touch will be indicated by LEFT or RIGHT. Anytime you wish to change the type of Click, simply touch the TouchRight Utilities window. Refer to your touchscreen information for more details on using your touchscreen.

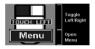

# Why do I need TouchRight Utilities?

TouchRight Utilities were created to allow a quick and easy way to perform a right-click (context menu / Properties) action via an easy to use and understand interface. When originally created, it was not common for Touchscreen and Pen drivers to provide an easy

way to access the right-click. Now that most drivers do provide a mechanism to perform a right-click, customers still find the simple interface, added tools, utilities, and options built into TouchRight Utilities valuable. TouchRight Utilities provides versatility and features not found in generic right-click functions provided by the Touchscreen or Pen driver.

### Features

- Easy to use and understand approach to access Right-Click functionality from a single click interface
- Single-Right click feature monitors action and reverts immediately back to a left click

after a right-click event, or operate in fixed mode until user toggles action

- Pre-defined positions, along with complete size and position flexibility
- Window and system interface options for ease of use / access
- Hide until Taskbar active easy way to hide, but still quickly access functions
- · Operator only option
- Windows System functions shutdown, log off, restart
- Flexible options to handle configuration and configuration menu

### What You Need

To run TouchRight Utilities you need the

following equipment (hardware requirements):

- IBM 80386 or higher or compatible
- 25 mb hard disk space available
- 128 mb memory or higher
- Windows 2000 / XP / Vista / 7
- VGA or SVGA recommended
- Any Windows supported pointing device

# Installing / Un-Installing TouchRight Utilities

There are various ways to obtain IMG software, including (but not limited to):

- Web based / Internet download from IMG's web site (http://www.imgpresents.com/demo.htm)
- Shipped CD / DVD physical media IMG
   Product Disc
- Download ISO image file and burn IMG Product Disc CD / DVD
- USB Flash Drive (pre-installed or installed from USB media web download)
- Single file install (from local network / internet / other media)
- · IMG on-line account

**Note:** IMG Software is built by product and major version with minor releases. There is only 1 unique build, but can be packaged / delivered / obtained in various ways. When unlicensed, the software acts as a demonstration / evaluation copy, and

operation will be limited in length or run-time or capabilities. Once licensed (typically via License Key and Serial Number, or OEM / Company-wide / Enterprise licensing), the software will operate with no limitations.

Recommendation: The guickest and easiest method for obtaining IMG software is to download the current version from IMG's web site (http://www.imgpresents.com/demo.htm). Download, then run the file to install. Test. review, play with, and verify the software meets your needs and requirements. When ready to purchase, go to the IMG License Manager, and click on the "Purchase License Now" button. If working on a machine without internet access, use the Standard or MSI single file download, or use a Product Disc option. Separately,

purchase the license for the product directly on the website - once you have your License Key and Serial Number, you can install and license the software.

The following outlines a standard retail Product Disc based install. For other options, refer to notes and details available at the source. In general, the approach is to install the software, then license the software. The Product Disc Installation Assistant provides an easy way to accomplish these two tasks.

 In Windows, insert the CD or DVD - the AutoRun feature will load the Installation Assistant - you may Install a licensed product, Install other product demos, or view Release Information. If you have a Certificate of Authenticity, enter your License Key, Serial Number, and Name to

#### Install and automatically License.

- If AutoRun is not enabled:
- In Windows, Click on the Start Button
- Select Run
- Select D:SETUP, or type D:SETUP (or E:SETUP if CD / DVD drive E:, etc.)
- Press [Enter] or click on OK
- In Windows Vista, you may not have the Run Option - select Computer, your CD/DVD drive, and open Setup
- Answer the questions and follow the instructions on your screen

**Note:** You may also Un-Install TouchRight Utilities by running SETUP.EXE After TouchRight Utilities has been properly installed. (TouchRight Utilities Setup will ask you if you wish to Un-Install.) This has been provided as a convenience to the

user. It is recommended that you use the Control Panel | Add/Remove Programs Icon to remove TouchRight Utilities.

# **Starting TouchRight Utilities**

Click on the Start Button, and open the Start Menu. Select (All) Programs, then Select TouchRight Utilities. TouchRight Utilities menu will have selections corresponding to the icons in the group. Select TouchRight Utilities to begin operation.

The following icons will also be available in TouchRight Utilities group:

**TouchRight Utilities** - runs TouchRight Utilities

**TouchRight Utilities Help** - opens TouchRight Utilities Help (opens this document)

**Licensing Information** - Displays current license status of TouchRight Utilities, allows instant licensing

Refer to TouchRight Utilities Operation Notes for a quick overview of TouchRight Utilities.

## **Licensing Information**

TouchRight Utilities uses the IMG License Manager to manage the licensed use of this product. If unlicensed, the product will run as demo (i.e. a demonstration version). In the demo (unlicensed) mode, TouchRight Utilities will run for about an hour, and then exit, displaying the license manager (announcing that it is unlicensed). You may restart

TouchRight Utilities up to 100 times (the demonstration period limit). After the demonstration period is over, TouchRight Utilities will not operate unless it is licensed. For extended evaluation and testing purposes, please contact IMG Customer Service for an evaluation license. Once licensed, the operation will not be limited in any way.

The most common methods of licensing are electronic (web/e-mail based) and by certificate (Certificate of Authenticity). In both cases, there will be a registered serial number, and a license key made available once a license has been purchased - these need to be entered into the IMG License Manager to activate a valid license. For further details, refer to the IMG License Manager. There is also USB storage device licensing, so TouchRight Utilities can be run from the USB device, simply by inserting the licensed device into any system.

**Note:** There are numerous license schemes (including OEM, site, & enterprise licenses) available to meet the needs of all our customers. If you have any licensing questions, please contact Innovation Management Group, Inc. directly.

### License Manager

In order to License TouchRight Utilities, the correct License Key and Serial Number must be entered into the IMG License Manager, along with some text for the Customer (and optional Company) text areas. The License Key and Serial Number can be found on the Certificate of Authenticity, or in the Software Unlock Codes e-mail.

### Chapter 2. Getting Started TouchRight Utilities License Manager -Authentication

| This product is locked in Demo mode. To unlock, register, and license this product, a register de Stail AL, License Key and Customer Name must be entered. Please enter the information from your Certificate of Authentichty. To purchase a License, Lick on the Purchase License Nov Wolt On Internet connection regulared).  Purchase License Nov Wolt On Internet Conscionation Purchase License Nov Studio Caster State State |               |
|----------------------------------------------------------------------------------------------------|---------------|
| Contacting Innovation Management Group<br>World Wide Web; http://www.imgpresents.<br>E-mail: order@imgpresents.com<br>USA & Canada (Toll Free): 1-800-889-098                                                                                                    | com/order.htm |

The License Key and Serial No. entries are a matched pair, and will work together to unlock the software. The Customer entry is required (i.e. some text must be entered in the Customer text area), but is not part of the license unlock

process. The Company text area is optional, and will be shown as the Source when the product is licensed.

To quickly and easily license the software (on a system that has internet access), simply click on the "Purchase License Now" button. Once connected to IMG's website, you will be asked to enter billing information and payment information. Once paid, your order will be processed, and you will receive a confirmation e-mail and a separate e-mail with license information. Once the order is fully processed, you can then click the "Retrieve Purchased License" button to automatically license your system.

System ID Note: The System ID is used to accurately match the Product and Version you wish to license with the License Information provided. If the system you wish to License does not have

Internet Access, you can use the Copy System ID to Clipboard to accurately copy the System ID to the clipboard (which can be saved in a text file or other document and moved to a system that does have Internet Access).

**Note:** The "Retrieve Purchased License" uses a unique identifier to automatically license your system (which is only sent if the "Purchase License Now" is used). If you try this on a different system, or after a system update or re-install (or after a change to this unique ID), the software will not license automatically. You will either need to enter the License Key and Serial Number, or go into Additional License Options (see below) and use your Order Confirmation Number and Order E-mail to retrieve the license.

**Important Note:** Be sure to save and/or print your Order Confirmation number (with Order E-mail), along with your License Key and Serial Number in case you need to re-license the software in the future (Operating System Re-install, hard disk reformat, new system, etc.)

#### Certificate of Authenticity Note: For

Electronic Licenses, and Certificate of Authenticity can be retrieved on IMG's website:

https://www.imgpresents.com/orders/accoun This requires a valid License Key and Serial Number. Once entered, you may view a PDF of the Certificate, or download the Certificate of Authenticity PDF file (for printing or saving).

### TouchRight Utilities License Manager -Additional License Options

|                                    | ptions / Support Options      | / License Retrieval                                                                     | ×                      |
|------------------------------------|-------------------------------|-----------------------------------------------------------------------------------------|------------------------|
| If you received<br>paste the licen |                               | -mail, follow the instructions i<br>License Info to store the info<br>License to Begin. |                        |
|                                    |                               |                                                                                         | A                      |
|                                    |                               |                                                                                         |                        |
|                                    |                               |                                                                                         |                        |
| Request / Retrie                   | ve <u>E</u> valuation License | Paste Text from Clipboard                                                               |                        |
| Support Options                    |                               |                                                                                         |                        |
| View Current L                     | icense File (LICENSE.LI       | C) Delete (Reset) Lice                                                                  | nse File (LICENSE.LIC) |
| License Retrieva                   | l (previously purchased l     | icense - Order Confirmation r                                                           | required)              |
| Order #:                           | E-Mail address                | 8:                                                                                      | Retrieve License       |
|                                    |                               |                                                                                         |                        |

The Additional License Options section has tools and options to Enter or Paste Evaluation

or Other License Information; Request and Retrieve Evaluation Licenses; Support Options to View and Delete (Reset) the License file; and a mechanism to retrieve a Purchased License by entering the Order Confirmation Number and the Order E-mail address.

Often, interested parties want to review or test the software without the demonstration license limitations, and to accommodate this, IMG makes available Evaluation Licenses. These Evaluation Licenses are fully functional licenses, but with a date limit (when the evaluation date has passed, the software will return back to the Unlicensed, Demonstration mode).

Evaluation Licenses may be requested at the Product Download pages on the website, or by using the Request / Retrieve Evaluation License button here. Note that all Evaluation License requests are reviewed, and Evaluation

Licenses must be created by IMG personnel (generation is not automated).

An Evaluation License sent via e-mail contains a block of text that has the license details for the License Manager. When sent via e-mail, the text can be copied and subsequently pasted into the text area here (Paste Text from Clipboard), then saved to enable (set) the License Information (Save License Info).

Alternatively, if an Evaluation License is Requested, then after processing, it may be automatically Retrieved directly by clicking the Request / Retrieve Evaluation License button. Please refer to any additional information provided by the messages shown when using this approach.

The View Current License File (LICENSE.LIC) button will load the file LICENSE.LIC from the installation folder. This file contains the actual license information

for the product, or the license information used to validate a License Key and Serial Number.

**Note:** Because an Evaluation License uses this same file, the Delete (Reset) option should be used if Licensing the product after using an Evaluation License.

The Delete (Reset) License File (LICENSE.LIC) will remove the existing LICENSE.LIC, then copy the file LICENSE.ORG to LICENSE.LIC (both in the installation folder). The file LICENSE.ORG is the "as shipped" license file, and should be the License File when using a License Key and Serial Number to license the software.

**Note:** For License Purposes, using the Support Option to Delete (Reset) the License File is essentially the same as

un-installing, then re-installing the software. Because this option is quicker and simpler, it is the preferred approach to resolve any license issues. Note that manually copying the file LICENSE.ORG to LICENSE.LIC (in the installation folder) performs the same operation as this option.

The License Retrieval Option will retrieve License Information from IMG's Website for electronically purchased licenses. The Order Confirmation Number and Order E-mail is required (which appear on the Order Confirmation page provided after successfully placing an on-line order, and are provided separately via an Order Confirmation E-mail).

**Note:** For Retrieved Licenses (via Retrieve Purchased License, and via the Retrieve

License Support Option), License Key and Serial Number information is processed exactly as if this information was directly entered in the Authentication area. Therefore, all issues that may affect licensing also apply to these automated options (e.g. License File status, User permissions, etc.)

### TouchRight Utilities License Manager -

# Chapter 2. Getting Started Licensed Display

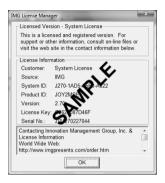

When properly Licensed, a screen similar to this will show the License Information for the product. The display of this indicates that the software is Licensed.

**Note:** Evaluation licenses also show this screen during the days that the Evaluation License is valid.

### **Commonly Asked Questions**

Compatibility

**1. Does TouchRight Utilities work with all Windows Applications?** 

Yes.

**TouchRight Utilities Operation** 

2. How do I Right click on a touch screen?

Click on the program window to toggle left or right clicking and then touch the screen as usual.

# Chapter 2. Getting Started Customer Support

TouchRight Utilities Software is backed by a support staff trained to provide you with fast, courteous service. Over the years, IMG has astounded individuals at the quality of it software and its support. So that we can continue to focus our resources on development and providing high-quality products & support, we do appreciate your assistance in reviewing the help, manual, and support information available at our website to see if the problem or question has already been addressed. However, if you need assistance beyond what the manual, tutorial, help files, and on-line support database provide, please contact IMG Customer Service:

Innovation Management Group, Inc. Customer Service 179 Niblick Road #454

```
Paso Robles, CA 93446
USA
1-800-889-0987 (US & Canada)
+1-818-701-1579
+1-818-936-0200 (fax)
<cs@imgpresents.com>
http://www.imgpresents.com
```

To open a Technical Support case and create a support ticket, please refer to https://www.imgpresents.com/orders/support/tech Please provide, or have the following

information ready when you ask for assistance:

- TouchRight Utilities version number, update level.
- Registered serial number (or if running demo)

- Make and Model of your computer.
- Windows version number, any Service Packs or major updates.
- A description of the problem.
- If possible, a list of the steps required to recreate the problem.
- If you have seen an error code, record and report the number.
- Additional information may be required, such as monitor type, type of pointing device, amount of RAM in your system, other software running (anti-virus, spyware, virtual machine, etc.).

### Product Catalog

**Innovation Management Group, Inc.'s** 

Products

### Commercial Division Products...

Indestructible Keyboards & Indispensable Utilities!

### My-T-Soft<sup>®</sup> Build-A-Board

The Ultimate Tool for creating and modifying On-Screen Keyboards, buttons, and Panels. My-T-Soft Family, plus Cross-Platform Support

### My-T-Pen<sup>®</sup> for Windows

On-Screen Keyboards & Utilities for Pen Based Systems

### **My-T-Touch®** for Windows

On-Screen Keyboards & Utilities for Touchsreens

### My-T-Soft<sup>®</sup> for Windows

On-Screen Keyboards & Utilities for any pointing device

### My-T-Soft® TS for Terminal Services

On-Screen Keyboards for Terminal Server / Terminal Services

### TouchRight Utilities

Right Click Access for Pens & Touchscreens

### Assistive Technology Division Products...

Enabling Tools for Special Needs

### AT Accessibility Suite

IMG's Assistive Technology Software with site license options

Joystick-To-Mouse

The Software That Lets You Run Windows With A Joystick!

### My-T-Mouse®

The Software That Makes Your Mouse a Mouse That Types! Indispensable & Utilities for any Mouse or Trackball

#### OnScreen

Special Features for disabled & impaired users Word Prediction / Word Completion / Window Control / Scanning

### **OnScreen with CrossScanner**

Complete control of Windows from a single switch! Support for Keyboard, Mouse, Joystick interfaces

### SmartClick

Operate Windows without the need to Press/Click a Button

#### The Magnifier

Area and Full Screen Magnifier, Cursor Locator, Visual Aids

### WordComplete

Word Completion, adaptive word prediction, Word List Management, etc. Type Better, Type Less - we do the rest!

### For further information...

**Contact your Local Software Dealer** 

or

Innovation Management Group, Inc. 179 Niblick Road #454 Paso Robles, CA 93446 USA 1-800-889-0987 (US & Canada) +1-818-701-1579

+1-818-936-0200 (fax) <cs@imgpresents.com> http://www.imgpresents.com http://www.my-t-mouse.com http://www.my-t-pen.com http://www.my-t-soft.com http://www.my-t-touch.com http://www.onscreen-keyboard.com http://www.build-a-board.com http://www.joystick-to-mouse.com http://www.themagnifier.us

For International Contacts, please see Web Site...

My-T-Mouse<sup>®</sup>, My-T-Pen<sup>®</sup>, My-T-Touch<sup>®</sup> and My-T-Soft<sup>®</sup> are registered trademarks of Innovation Management Group, Inc.

## Part II. Using TouchRight Utilities

### Description of how to operate and configure TouchRight Utilities.

Description of how to operate and configure TouchRight Utilities.

### **Chapter 3 - TouchRight Utilities Operation** contains general operation information, along with specific information about each of TouchRight Utilities's capabilities.

**Chapter 4 - Advanced User Notes** additional information, configuration options, and advanced notes on TouchRight Utilities.

### Toggle Left-Click / Right-Click

Toggle Left-Click / Right-Click

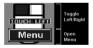

To Toggle from a Left-Click to the Right-Click or back again, simply touch TouchRight Utilities window (above the Menu Button). The current state of your touch will be indicated by LEFT or RIGHT. Anytime you wish to change the type of Click, simply touch

the TouchRight Utilities window.

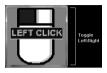

If you hide the Menu portion of the window, the entire area is used to Toggle from a Left-Click to a Right-Click. The display indicates what type of click you are currently using.

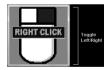

When you are in a Right-Click mode, the window display will change to indicate the type of click that is active.

### Chapter 3. TouchRight Utilities Operation Using TouchRight Utilities Menu

Using the Menu

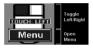

By clicking anywhere on the Menu Button (lower third of TouchRight Utilities window), you will open a Popup Menu that allows you to access various options within TouchRight Utilities.

If the Menu button is not visible (Clear Menu Until Resized option), you can resize the TouchRight Utilities window to refresh and show the Menu button. Optionally (if enabled), there will be a taskbar icon in the tray (near clock and other small icons) that can be used to access the Menu.

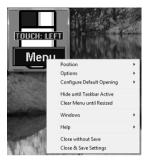

### The Menu options are discussed in the following sections.

# Chapter 3. TouchRight Utilities Operation Position Menu

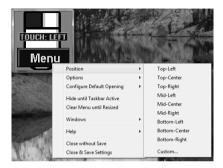

### Position

Selecting Position opens another menu that lets you select one of 9 screen positions. They include the following:

- Top-Left
- Top-Center
- Top-Right

- Mid-Left
- Mid-Center
- Mid-Right
- Bottom-Left
- Bottom-Center
- Bottom-Right
- Custom: Displays notes on custom sizing.

When one of the 9 fixed options is selected, the entire TouchRight Utilities window will be moved to the screen position indicated. You also have the option of using the sizing borders to change the size and/or position of TouchRight Utilities. You may click & drag the borders to position the TouchRight Utilities window anywhere on your screen at any size.

**Note:** To easily move the window position, you have the option of showing the

Window Title bar (Show Window Title bar in Options Menu). Otherwise, you typically need to perform two sizing operations (click & drag) to position and size the window at any particular screen location.

Table 3-1. Relative Screen Positions

| Top-Left    | <b>Top-Center</b> | Top-Right |
|-------------|-------------------|-----------|
| Mid-Left    | <b>Mid-Center</b> | Mid-Right |
| Bottom-Left | Bottom-           | Bottom-   |
|             | Center            | Right     |
|             |                   |           |

# Chapter 3. TouchRight Utilities Operation Options Menu

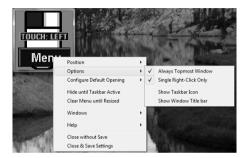

### Options

Selecting Options opens another menu that lets you select one of 4 operation options. They include the following:

- Always Topmost Window
- Single Right-Click Only
- Show Taskbar Icon

• Show Window Title bar

### **Always Topmost Window**

This toggles whether TouchRight Utilities is always topmost (always visible above other windows) or not. A Check Mark in the menu indicates that the Topmost setting is active. For best results, it is recommended that the Topmost setting be On.

### Single Right-Click Only

When toggled On (Check Mark in menu), only a single Right-Click is allowed (right button down, right button up) - after the right button up event, the TouchRight Utilities automatically switches back to the Left-Click. When Off, you must touch the TouchRight Utilities window to toggle back to the Left-Click. Most people prefer this setting to be active, but there may be situations where this automatic action is not desired.

### Show Taskbar Icon

This toggles whether TouchRight Utilities displays a small icon in the System Tray (near clock and other small icons). This provides an alternate way to access the Menu, and can be useful when the Clear Menu option is selected.

### Show Window Title bar

This toggles whether TouchRight Utilities displays a Window title bar (Caption bar). Having a title bar provides an easier way to drag the window during operation. If moving the TouchRight Utilities window during normal operation is not required or desired, often the title bar is not displayed.

### **Configure Default Opening**

### Menu

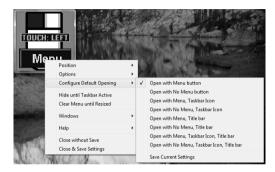

### **Configure Default Opening**

Selecting Configure Default Opening displays another menu where you can determine the opening configuration (e.g. how TouchRight Utilities opens when started). There are 8 combinations, along with a Save Current Settings Option. Whenever a specific combination is selected, its configuration settings will be saved immediately. To test the

configuration settings, use the Close without save option on the main menu.

- Open with Menu button
- Open with No Menu button
- Open with Menu, Taskbar Icon
- Open with No Menu, Taskbar Icon
- · Open with Menu, Title bar
- Open with No Menu, Title bar
- Open with Menu, Taskbar Icon, Title bar
- Open with No Menu, Taskbar Icon, Title bar
- Save Current Settings

### **Open with Menu button**

This option does not include the Window Title bar, or the taskbar icon, and will display the window with sizing borders, and the menu button.

- Menu Button: Yes
- Menu Readily Accessible: Yes
- Window Title bar: No
- Taskbar Icon: No

### Open with No Menu button

This option does not include the Window Title bar, or the taskbar icon, and will display the window with sizing borders only, no menu button.

- Menu Button: No
- Menu Readily Accessible: No
- Window Title bar: No
- Taskbar Icon: No

### Open with Menu, Taskbar Icon

This option will show the Taskbar Icon, but does not include the Window Title bar, and will

display the window with sizing borders only, and the menu button.

- Menu Button: Yes
- Menu Readily Accessible: Yes
- Window Title bar: No
- Taskbar Icon: Yes

### Open with No Menu, Taskbar Icon

This option will show the Taskbar Icon, but does not include the Window Title bar, and will display the window with sizing borders only, and no menu button.

- Menu Button: No
- Menu Readily Accessible: Yes
- Window Title bar: No
- Taskbar Icon: Yes

### Open with Menu, Title bar

This option includes the Window Title bar with sizing borders, and the menu button, but no Taskbar Icon.

- Menu Button: Yes
- Menu Readily Accessible: Yes
- Window Title bar: Yes
- Taskbar Icon: No

### Open with No Menu, Title bar

This option includes the Window Title bar with sizing borders, but no menu button and no Taskbar Icon.

- Menu Button: No
- Menu Readily Accessible: No
- Window Title bar: Yes

Taskbar Icon: No

### Open with Menu, Taskbar Icon, Title bar

This option includes the Window Title bar with sizing borders and the Taskbar Icon, along with the menu button.

- Menu Button: Yes
- Menu Readily Accessible: Yes
- Window Title bar: Yes
- Taskbar Icon: Yes

### Open with No Menu, Taskbar Icon, Title bar

This option includes the Window Title bar with sizing borders and the Taskbar Icon, but no menu button.

- Menu Button: No
- Menu Readily Accessible: Yes

- Window Title bar: Yes
- Taskbar Icon: Yes

### Save Current Settings

This option saves off the current settings as currently configured in TouchRight Utilities

### **Hide until Taskbar Active**

### Hide until Taskbar Active

When selected, the TouchRight Utilities window hides until the Windows Taskbar becomes active. This is a mode to recover screen real-estate, but have the TouchRight Utilities window immediately available when required. When hidden, simply touch a clear area of the Taskbar (i.e. next to an task button (icon button)).

**IMPORTANT NOTE:** If you select this option, and you still see the TouchRight Utilities window or you see it flash, then the Taskbar is currently the active window - open another application window, or click on the desktop before selecting this menu option again.

**Note:** On some versions of Windows, the Start Menu may also activate the taskbar, causing the TouchRight Utilities window to be shown.

**Note:** If you have the Taskbar Icon configured, you can also make the TouchRight Utilities window visible by de-selecting the Hide until Taskbar Active option.

## **Clear Menu until Resized**

#### **Clear Menu until Resized**

When selected, this options temporarily clears the menu button, so the entire window will toggle the left/right action. When the sizing borders are selected, and the window is resized (however slightly), the Menu button will be shown again.

> **Note:** If you have the Taskbar Icon configured, you can access the menu directly from the small icon. Also, you can make the menu button visible again by de-selecting the Clear Menu until Resized option.

Chapter 3. TouchRight Utilities Operation

## Windows Menu

#### Windows Menu

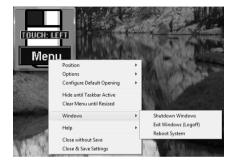

This selection opens a menu with the following selections:

#### Shutdown Windows

This initiates the Shutdown sequence for Windows.

#### Exit Windows (Logoff)

Ends the current Windows session.

Chapter 3. TouchRight Utilities Operation

#### **Reboot System**

This resets the entire system (Warm Start).

**Note:** This menu can be disabled by setting Operator=1 in the TRT.INI file. See the TRT.INI file in the installation directory for more details.

## Chapter 3. TouchRight Utilities Operation Help Menu

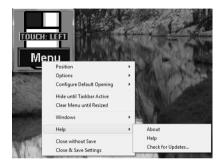

#### About

Displays current version, copyright, and basic information about the TouchRight Utilities.

#### Help

Opens this Help file.

Check for Updates...

Opens the IMG Download Manager that can be

Chapter 3. TouchRight Utilities Operation

used to check for product updates and options.

## **Close without Save**

#### **Close without Save**

This will Close and Exit TouchRight Utilities without performing any additional action, and the current position, size, and current settings will not be saved.

## **Close & Save Settings**

#### **Close & Save Settings**

This will Close and Exit TouchRight Utilities, and the current settings will be saved. The window position, and any features or options Chapter 3. TouchRight Utilities Operation

enabled will be used when TouchRight Utilities is opened the next time.

## Advanced User Notes & Information

The Advanced User Notes and Technical Documentation covers a wide-range of topics & information. Detailing all of the features, options, settings mixed in with the standard product help would overwhelm the majority of users, so the more technical and advanced portions are included here.

**Note:** For up-to-date information, and other specific technical issues, it will always be important to refer to the on-line

#### support database at http://www.imgpresents.com/imgfaq.htm

If you have been referred to this section, or have been unable to resolve your question(s) or problems within this manual, on-line help, and tutorial, or are an advanced user familiar with Windows Initialization files (INI type files), the Registry, and wish to learn all of TouchRight Utilities configuration Options, please read the following chapter. For developers, integrators, or technicians, the following information should be read in its entirety - also refer to the IMG Developer's Kit for even more options & other advanced information.

## **TouchRight Utilities Files &**

## Chapter 4. Advanced User Notes File Notes & Installation Information

TouchRight Utilities Files & File Notes

Files located in the \Program Files\TouchRight Utilities Installation Directory:

The following files are REQUIRED for proper operation of

TouchRight Utilities: (Version specific files indicated)

\* - indicates the minimum files required for functional operation of TouchRight Utilities

- TRTUTILS.EXE\* - TouchRight Utilities executable

- TRT.INI\* - TouchRight Utilities Initialization File

- TRT.ORG - Original TouchRight Utilities

Initialization File

- IMGVERS.DLL\* - IMG Dynamic Link Library

- HELP\\*.html, HELP\IMAGES\\*.png -TouchRight Utilities Help

- LICENSE.EXE\* - IMG License Manager

- LICENSE2.EXE\* - IMG License verification only (read-only access)

- LICENSE.LIC\* - IMG License File

- LICENSE.ORG Original IMG License File
- README.TXT Product Installation text file

- MANIFEST.TXT - Reference File from Build

- IMGUTIL.EXE - used for installation and uninstallation of software

- UNZIP32S.DLL - Dynamic Link Library for installation and updates

- uninstall.exe - Used for un-installation link (MSI Installs)

Other Folders:

- MANAGER\ESTABLISH.EXE - this is a post installation utility that establishes or updates the IMG Download Manager and IMG License Manager files as outlined below.

#### Located in \Program Files\Common Files\Innovation Management Group\Download Manager directory:

- IMGCLEAN.EXE - used to complete uninstall of software, required for Control Panel Add/Remove Programs

- IMGDLM.EXE - The IMG Download Manager - Installed by MANAGER\ESTABLISH.EXE

- IMGNET.DLL - The IMG Download Manager Library - Installed by

#### MANAGER\ESTABLISH.EXE

Located in \Program Files\Common Files\Innovation Management Group\License Manager directory:

- LICENSE.DLL - library used by the IMG License Manager and IMG Download Manager

## TouchRight Utilities Initialization File Documentation (TRT.INI)

Listed below are settings and information for specific applications that require special actions by TouchRight Utilities, along with the Configuration settings for TouchRight Utilities.

All Settings are the default Settings of TouchRight Utilities.

#### **Registry vs. INI**

The default approach is to use the settings in the registry for the current user, i.e. the key [HKEY CURRENT USER\Software\Innovation Management Group\TouchRight Utilities\Settings]. These same settings names are in the TRT.INI file in the [Settings] section. There are also comments and notes in the TRT.INI located in the Installation folder. Note that if the registry entries are not present, the TRT.INI is read, and these settings are the default settings for the current user (assuming that DoNotUseRegistry=0 in the TRT.INI) - the Registry settings for the current user will be used from then on. Registry settings for the current user (or any other user) are NOT removed when TouchRight Utilities is un-installed.

#### DoNotUseRegistry=0

If DoNotUseRegistry=0, then the registry is

used for the current user. The INI file is only used for initial settings for a user with no current settings.

If DoNotUseRegistry=1, then the INI file is used (and user must have read/write access to the INI file to access and update the settings in the INI file). This setting is typically used when running from a removable drive, such as a USB drive.

#### Topmost=1

Window is Always on Top if TopMost=1. The TouchRight Utilities window is a normal sizable popup window if TopMost=0. This is the setting for the Always Topmost Window in the Options Menu.

#### SingleClick=1

This setting sets system hook to monitor for right-click up event. If SingleClick=1, then the right-click up event triggers TouchRight Utilities to automatically return to left-click. If SingleClick=0, then user must manually click on TouchRight Utilities window to return to the left-click mode of operation. This is the setting for the Single Right-Click Only in the Options Menu.

#### **OpenPositionX=0**

#### **OpenPositionY=0**

OpenPositionX and OpenPositionY indicate where on screen TouchRight window should Open - X & Y indicate Top Left Corner. Default is center of screen. 0 indicates use default. Therefore, window cannot open at position 0,0 - use -1,-1 or 1,1

#### OpenWidth=0

#### OpenHeight=0

OpenWidth and OpenHeight indicate size of window. Default window is about 100 x 100. 0

indicates use default. Do not use values below 20.

#### **Operator=0**

This is an INI setting only (not accessible via the product / user interface - Also, it is not present in the Registry unless manually created). The Operator setting affects the menu available to the user. If Operator=0, then the full menu is available, and all options, including restarting windows, etc. are included. If Operator=1, then no menu is available to the user. This setting is for controlled situations where the user is considered an operator, not an administrator.

#### ShowTitleBar=0

The ShowTitleBar will change the window style when creating the window. If ShowTitleBar=1, then the window style will be created with a titlebar and close button. If

ShowTitleBar=0, then the window will be a sizeable popup window with no title bar or other window decorations. This is the setting for the Show Window Title bar in the Options Menu.

#### ShowTaskbarIcon=0

If this setting is included, it will establish the default setting for the visibility of the taskbar icon in the tray (next to clock). If ShowTaskbarIcon=0, there will be no icon shown. If ShowTaskbarIcon=1, the icon will be shown in the tray, and the menu will be accessible from this icon. This is the setting for the Show Taskbar Icon in the Options Menu.

#### HideUntilTaskbar=0

If this setting is included, it will establish the default setting for the visibility of the window. If HideUntilTaskbar=0, operation will be normal. If HideUntilTaskbar=1, the

TouchRight Utilities window will be hidden until the Taskbar obtains the input focus (i.e. it is clicked). This is the setting for the Hide until Taskbar Active.

#### HideMenuUntilResized=0

If this setting is included, it will establish the default setting for the visibility of the menu indicator in the TouchRight Utilities window. If HideMenuUntilResized=0, the menu will be visible, and a click in the bottom third will open the menu. If HideMenuUntilResized=1, the menu will not be shown, and the full window will handle the left/right toggle, until the TouchRight Utilities window is resized. This is the setting for the Clear Menu until Resized.

## Chapter 4. Advanced User Notes Application Notes

#### **Topmost Windows**

Topmost windows will always be above all other windows. The window manager sorts multiple topmost windows based on the order of when the topmost window attribute setting was set. If there are multiple topmost windows in the system, the window manager needs some way to order these windows (there can be only one topmost window in the list, and if there are multiple windows with the topmost attribute, some sort of ordering is required). When multiple windows are topmost, it is possible TouchRight Utilities will not be visible. One option is to clear the Always Topmost setting, then reset it. If you are in control of the application that is topmost, you have the option of using the SetWindowPos API call to control the order of the topmost windows. You may run TouchRight Utilities after all other

applications and topmost windows have been created and shown, to ensure it is the last window set with the topmost window attribute.

> **Note:** Applications and other programs may also force the topmost setting for their windows - TouchRight Utilities only sets this attribute when its window is created, so if TouchRight Utilities is NOT the topmost window, then it is likely other windows have this attribute, or are forcing this attribute, causing the TouchRight Utilities window to be lower in the Z order for topmost windows. If additional assistance regarding this topic is required for your particular application, please contact IMG customer service.

#### **Device Compatibility**

Over the years the product has been available,

every once in a while, a question about an otherwise unheard of touchscreen device will be raised. From what we can gather, there are some low volume touchscreen interfaces that do not use the standard pointing device interface via a Windows compatible driver. In these cases, the approach used in TouchRight Utilities does not appear to affect the Left/Right toggle. Specifically, TouchRight Utilities will work fine with a physical mouse connected to the system, but the touchscreen itself is not affected by the TouchRight Utilities. So any device that does not use a driver, and perhaps uses higher-level functions (APIs such as SendInput, mouse\_event, etc.) to create the mouse click events will effectively bypass the swapped mouse buttons to generate Left/Right events. This is why IMG always recommends interested parties download and test with any IMG software to ensure that the results are satisfactory, especially if

non-standard hardware is being used.

**Note:** In some cases, other IMG software may be useful in providing a complete system. For example, using the Shift-F10 keystroke combo will open Context/Property menus, and can be accessed via the IMG My-T-Soft family of on-screen keyboards. Also tools such as SmartClick may provide other functionality necessary when working with devices that don't truly replace the mouse / pointing device interface.

## Final Release Notes

Version 1.10 - Original Release 1997.

Version 1.20 - Support for Windows NT/2000/XP 2001.

Version 1.21 - Requested updates February 17, 2003.

Version 1.30 - Various requested updates, support for Windows Vista/Windows 7. July 16, 2009

Version 1.30 Release 4 - Windows Vista/Windows 7 update for User Account Control / synchronization to IMG Products Disc (no Release 2 or 3). November 24, 2009

Version 1.30 Release 5 - updates to the IMG License Manager.

Version 1.30 Release 5 - 9/17/2012

## Chapter 4. Advanced User Notes Customer Suggestions

We appreciate and welcome suggestions from our users for features that you would like to see in future versions of TouchRight Utilities. Please feel free to send us any comments you may have that would make our product more useful to you. All suggestions and ideas become the property of Innovation Management Group, Inc.

Send to:

Innovation Management Group, Inc. Customer Service 179 Niblick Road #454 Paso Robles, CA 93446 USA

Or contact us directly:

1-800-889-0987 (US & Canada)

| +1-818-701-1579                           |
|-------------------------------------------|
| +1-818-936-0200 (fax)                     |
| <cs@imgpresents.com></cs@imgpresents.com> |
| http://www.imgpresents.com                |

| Date:                                         |     |
|-----------------------------------------------|-----|
| Name:                                         | -   |
| Address:                                      |     |
| City:                                         |     |
| State:Zip:                                    |     |
| TouchRight Utilities Comments<br>Suggestions: | and |
|                                               |     |

Version 1.30 Release 5

#### 9/17/2012

Copyright © 1997-2012 by Innovation Management Group, Inc.

All Rights Reserved.

My-T-Mouse<sup>®</sup>, My-T-Pen<sup>®</sup>, My-T-Touch<sup>®</sup> and My-T-Soft<sup>®</sup> are registered trademarks of Innovation Management Group, Inc.

A

Add/Remove Programs, 4, 19 Advanced User Notes, 70 Application Notes, 82

С

Catalog, 38 CD (CD-ROM or

DVD), 1, 15 Certificate of Authenticity, 1.15 Clear Menu until Resized. 64 Close & Save Settings, 68 Close without Save. 68 Commonly Asked Questions, 35 Compatibility, 82 Configure Default Opening Menu, 56 Copyrights, 9

DVD Customer Service, 36 (CD-ROM or DVD), 1, 15 Customer Suggestions, 87 Customer Ε Support, 36 equipment, 14 Evaulation License, 28 Default Opening -F Configure, 56 Device Features, 13 Compatibility, 82 File Notes, 72 Display, 35 Files -**DoNotUseRegistry** Product Files - INI. 76 Installed, 72 91

D

Hide until Taskbar Active, 62 HideMenuUntill - INI, 81 HideUntilTaskba - INI, 80

IMG, 21, 23 Important User Information, 10 INI - File Documentation (TRT.INI), 75 92

Final Release Notes, 85

G

н

Guide (Using), 10

hard disk space, 14 hardware requirements, 14 Help Menu, 67

Initialization File Documentation (TRT.INI), 75 Innovation Management Group, Inc., 36 Install Installing, 4.18 Installing / Un-Installing, 15

License Key, 1, 15, 23 License Manager, 23 Licensing, 23 Licensing Information, 21

OpenHeight -INI, 78 Opening Settings -Configure Default, 56 OpenPositionX - INI, 78 OpenPositionY - INI, 78 93

| OpenWidth - | Commonly       |
|-------------|----------------|
| INI, 78     | Asked          |
| Operator -  | Questions,     |
| INI, 79     | 35             |
| Options     | Quick Start, 1 |
| Menu, 53    |                |

Ρ

## R

Release Information, 4, 18 Release Notes, 85 requirements, 14

Position

Menu, 50

Catalog, 38

Product

Questions

14

Serial Number, 1, 15.23 Setup, 4 Short-Cut. 13 ShowTaskbarIcon - INI. 80 ShowTitleBar - INI, 79 SingleClick -INI, 77 Suggestions, 87 Support Customer Support, 36 website, 36 System requirements,

Technical Documentation Section. 70 Toggle Left-Click / Right-Click, 46 TopMost -INI, 77 Topmost window order. 82 Trademarks, 8 TRT.INI File Documenta-95

website, 36 What is TouchRight Utilities, 11 What You Need, 14 Why Do I Need TouchRight Utilities?, 12 Windows Applications, 35 Windows Menu. 65

Version. 85

Un-Install, 19 Using the Menu, 48 Using this guide, 10

tion, 75

IJ

### W